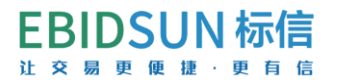

# 标信通 APP 移动 CA 办理流程

## 第一步:标信通 APP 下载、个人认证

 $\overline{a}$ 

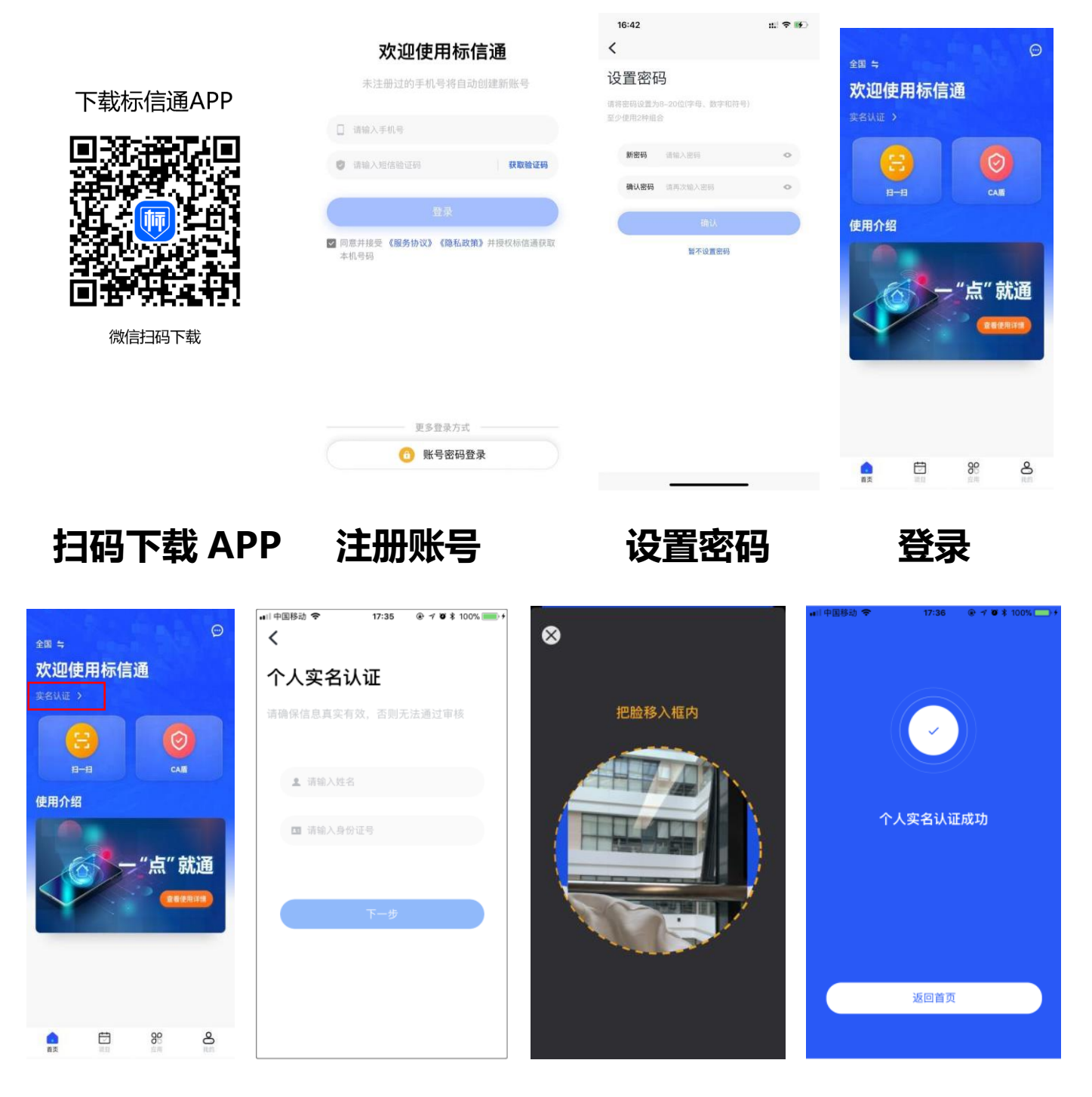

**实名认证 输入信息 人脸识别 完成认证**

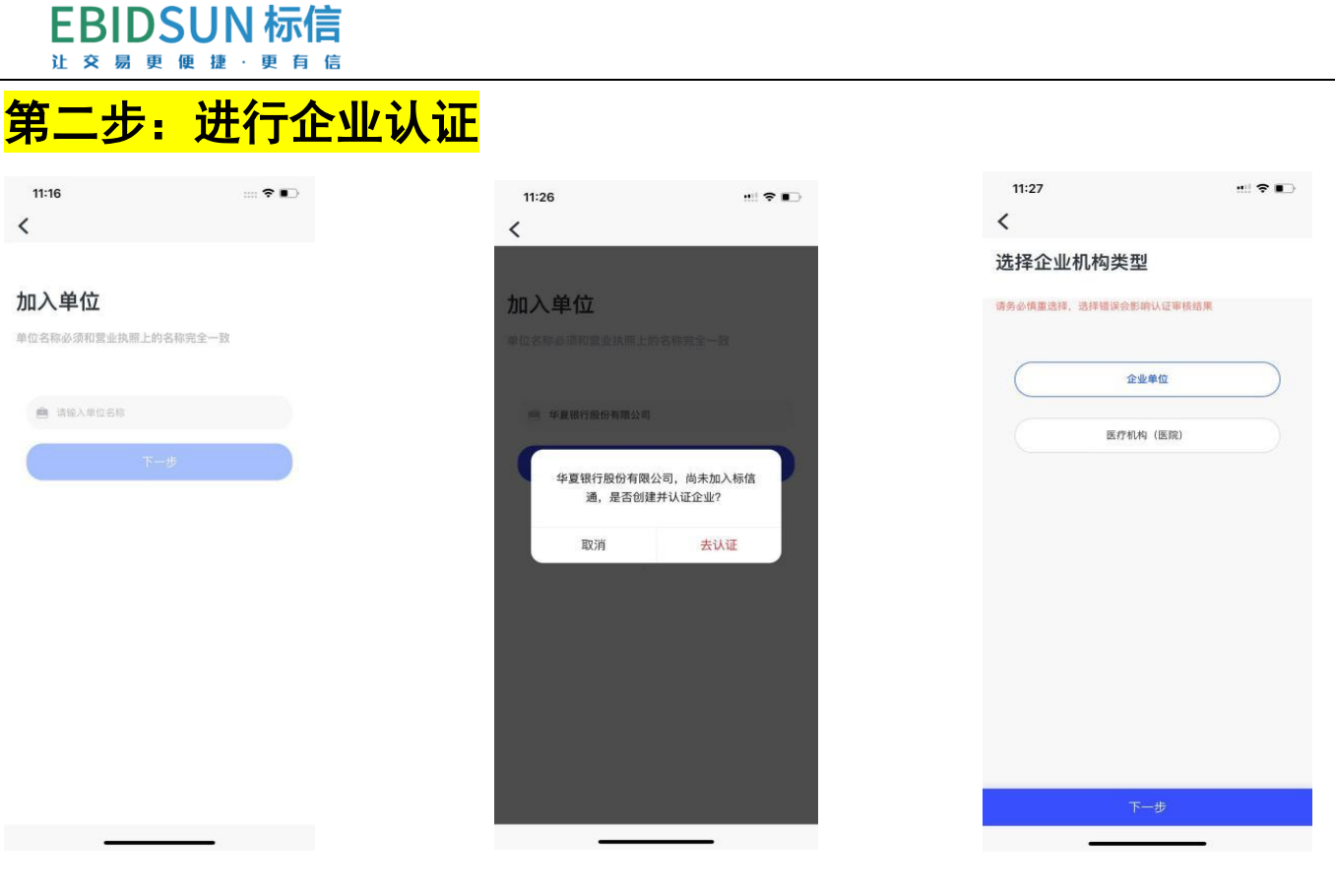

**加入或创建单位 输入未认证单位信息 选择企业机构类型**

# **选择认证方式 (法人认证、银行打款法任选其**

银行打款法:

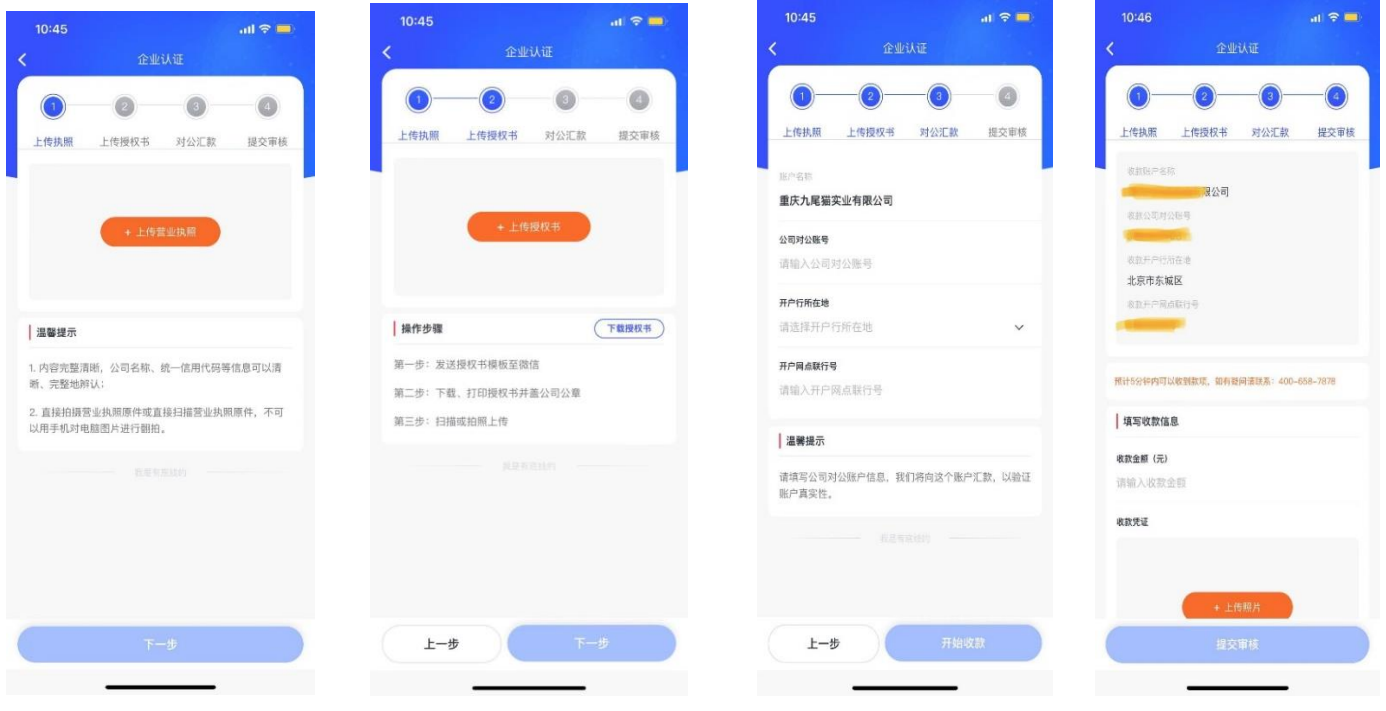

2

![](_page_1_Picture_8.jpeg)

**EBIDSUN 标信** 让 交 易 更 便 捷 · 更 有 信

## 法人认证:

![](_page_2_Picture_123.jpeg)

**输入法人身份证号上传营业执照 上传授权书 视频认证 提交等待审核**

 $\overline{a}$ 

## 第三步: 手机移动 CA 证书购买、领取 (注:此证书与实体锁功能一致, CA

![](_page_2_Picture_6.jpeg)

### **EBIDSUN标信** 让 交 易 更 便 捷 · 更 有 信

 $\overline{a}$ 

![](_page_3_Picture_1.jpeg)

### **确认订单 支持支付宝或微信支付 办理成功** 具体价格以 APP 实际展示为准

![](_page_3_Picture_5.jpeg)

**领取 CA 盾 设置 6 位数 PIN 码(谨慎保管) 领取成功**

### **EBIDSUN标信** 让 交 易 更 便 捷 · 更 有 信

 $\overline{a}$ 

## 其他功能

### 1、 上传印章

在购买单位 CA 时,系统会自动生成印章和法定代表人电子印章,此印章可直接使用。也可 自助上传印章提交审核,审核通过即可使用。

![](_page_4_Picture_4.jpeg)

### 2、灌章

印章绑定 CA 盾称为灌章, 签章时选择具体印章讲行签章操作。

![](_page_5_Picture_0.jpeg)

![](_page_5_Picture_59.jpeg)

**第一步 第二步 第三步**

 $\overline{a}$ 

![](_page_5_Picture_5.jpeg)

![](_page_6_Picture_0.jpeg)

## 3、 授权 CA 给成员使用

 $\overline{a}$ 

![](_page_6_Picture_71.jpeg)

操作过程中任何问题咨询客服 400-658-7878 或添加群(企微群:新疆-标信通服务保障群)

![](_page_6_Picture_4.jpeg)